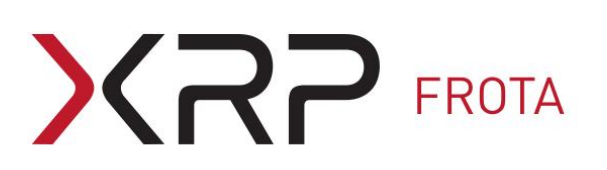

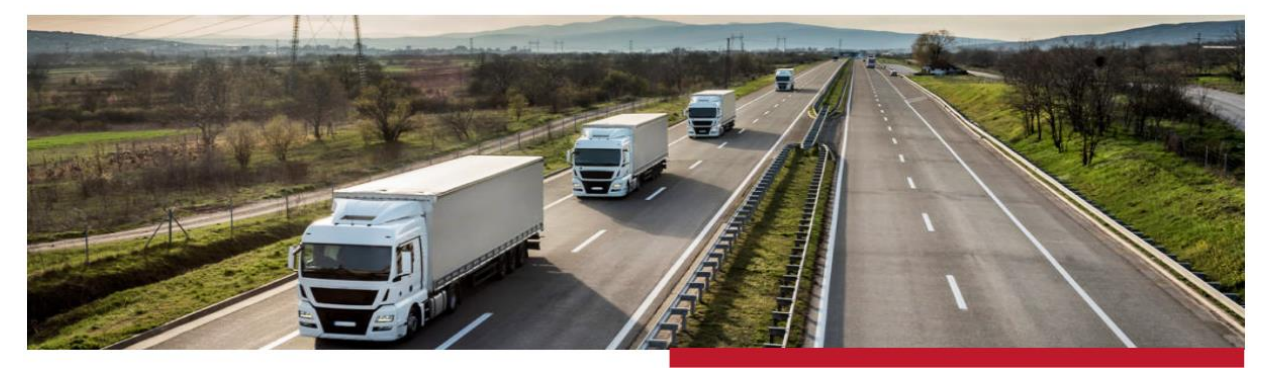

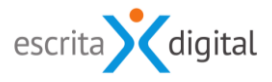

### XRP GESTÃO DE FROTA Validação de faturas

Revisão: Fevereiro 2021 Por: Célia Tavares

### Índice

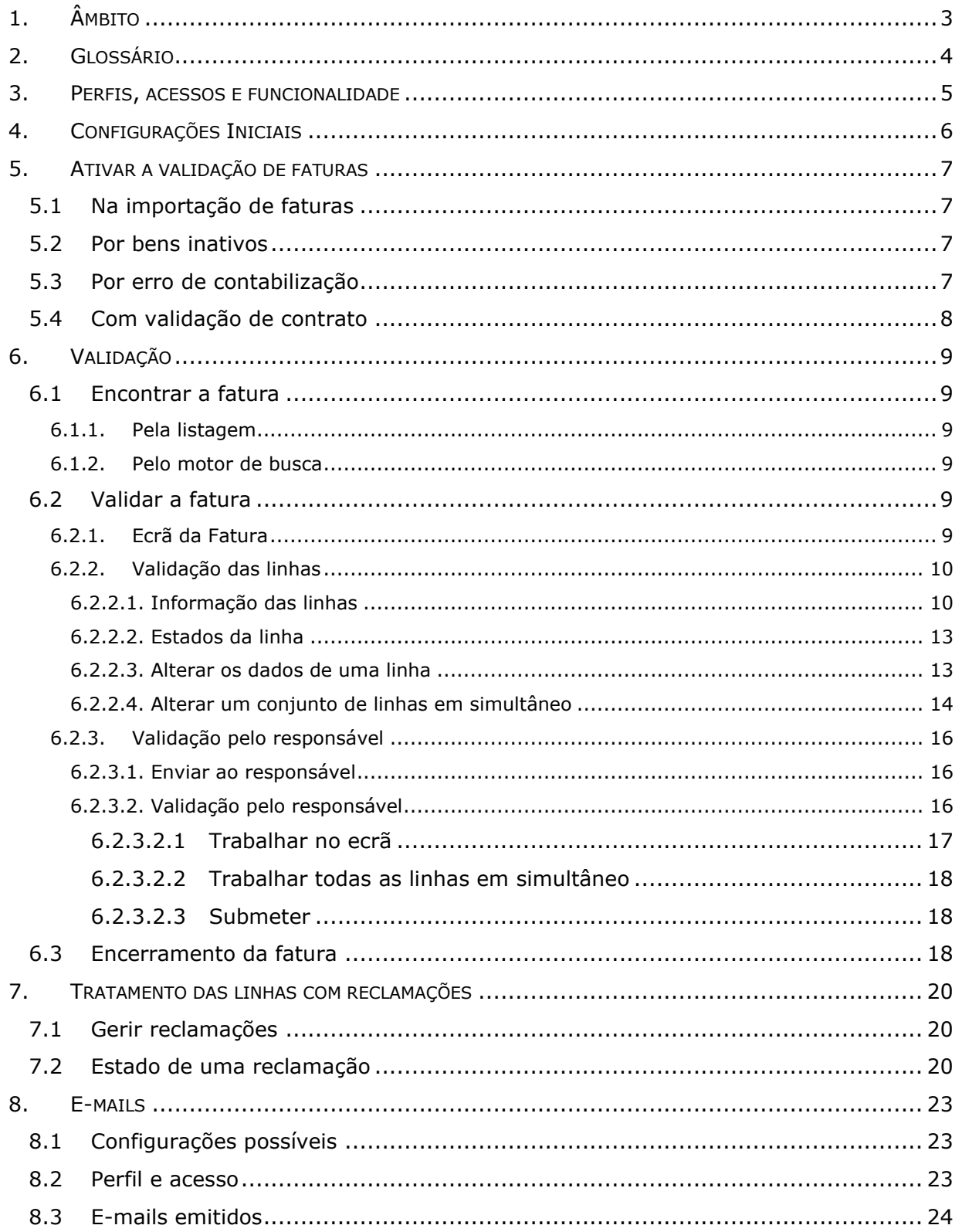

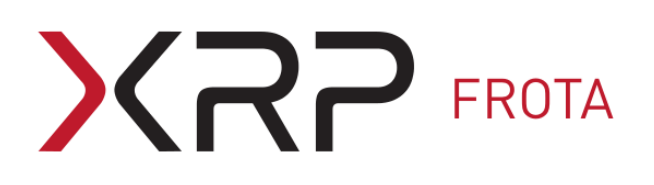

### <span id="page-2-0"></span>**1. ÂMBITO**

Esta funcionalidade permite:

- Nas faturas dirigidas a veículos confrontar a faturação com contratos celebrados (ex: Locação) e ter avisos para serviços faturados e não contratados ou com valores superiores aos contratados.
- Identificar os bens faturados que não se encontram ativos à data do movimento, ou seja, os veículos abatidos à frota, no caso de faturação a veículos, ou dos complementos expirados ou inativos.
- Antes de enviar para contabilização, alterar em cada linha de uma fatura, a imputação ao responsável, departamento, centro de custo e ordem.
- Quando uma fatura vem devolvida pelo ERP por erros na contabilização, ter informação dos erros e alterar em cada linha de uma fatura a imputação ao centro de custo e/ou ordem e pedir novamente a contabilização.
- A possibilidade de fazer acertos nos valores das linhas dos movimentos, se as parametrizações das configurações o permitirem. Estes acertos só são necessários quando o ficheiro dos movimentos da fatura vem devolvido pelo ERP, para validar o valor total dos movimentos face ao valor total da fatura em papel, uma vez que pode haver pequenas diferenças devido aos arredondamentos.
- Enviar ao responsável por cada linha da fatura, os movimentos que são da sua responsabilidade, a fim de que tome conhecimento e possa reclamar eventuais erros.
- Em faturas aceites, gerir junto dos fornecedores as reclamações efetuadas e especificar se o movimento deve ser ou não imputado ao plafond.

### <span id="page-3-0"></span>**2. GLOSSÁRIO**

**Valor da despesa** – Valor faturado incluindo o IVA. **Valor do custo** – Valor do custo acrescido do IVA suportado. **Ficheiro de faturação** – Ficheiro que tem uma ou mais faturas. **Plafond** – Montante autorizado para um conjunto de serviços num período. **Afetação** – imputação da linha da fatura ao responsável, departamento, centro de custo e ordem.

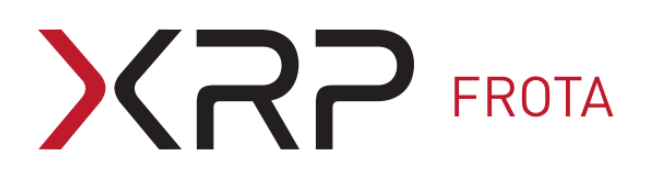

### <span id="page-4-0"></span>**3. PERFIS, ACESSOS E FUNCIONALIDADE**

A seguinte tabela apresenta os perfis dos utilizadores, as funcionalidades de validação de faturas a que têm acesso e os respetivos menus.

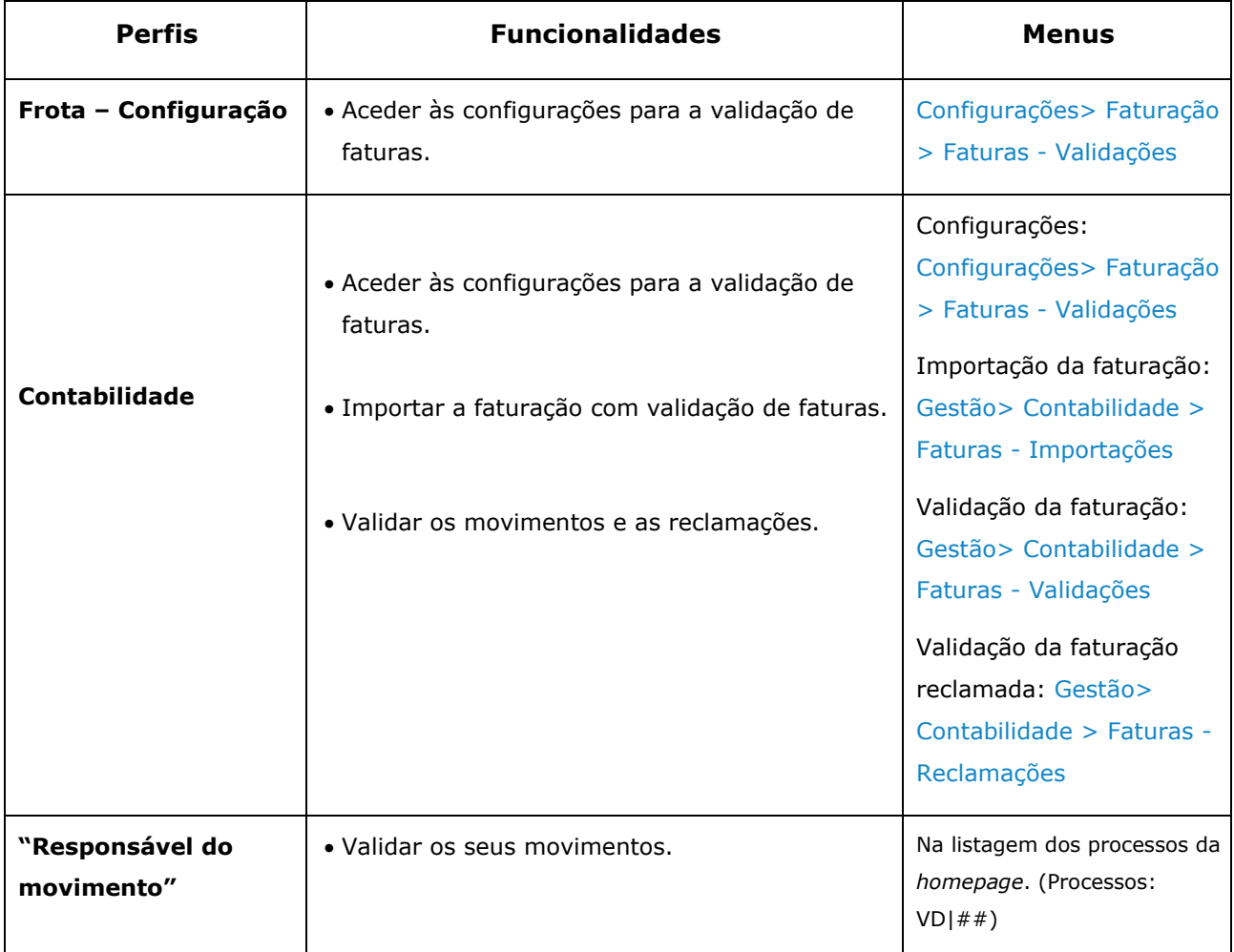

### <span id="page-5-0"></span>**4. CONFIGURAÇÕES INICIAIS**

O menu de acesso às configurações para a validação de faturas importada por ficheiro é **Configurações> Facturação > Faturas - Validações.**

Os campos de configuração são:

- **Processo de validação de faturas ativo**: para que a funcionalidade **Validar faturas** fique visível, no ecrã de importação de faturação [\(Figura 2\)](#page-6-4).
- **Valor a apresentar nas linhas por validar**: para escolher se os valores apresentados nas linhas das faturas a validar são pelo "Valor da despesa" ou pelo "Valor do custo".
- **Valor máximo e mínimo que um valor pode ser alterado**: limites possíveis para os acertos dos valores dos movimentos. O valor apresentado nas linhas deverá ser o Valor da despesa.
- **Permite enviar os movimentos da fatura aos responsáveis**: opção a "sim" para que os utilizadores com perfil Contabilidade possam enviar as linhas dos movimentos da fatura aos responsáveis.

### Configurações na Validação de Faturas

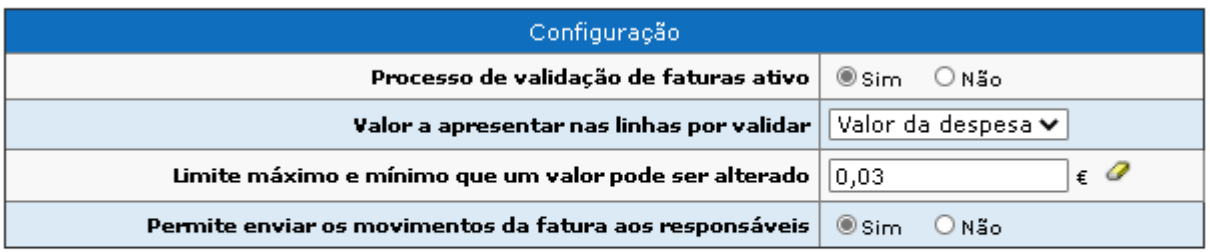

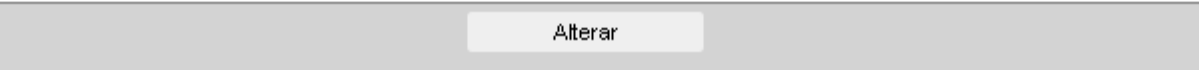

Figura 1 – Configurações na validação de faturas importadas por ficheiro.

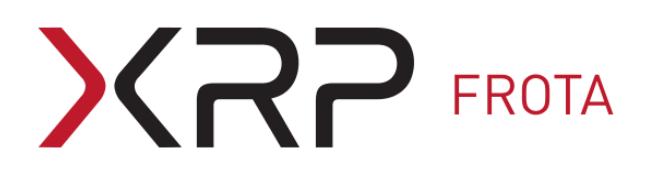

### <span id="page-6-0"></span>**5. ATIVAR A VALIDAÇÃO DE FATURAS**

### <span id="page-6-1"></span>**5.1 Na importação de faturas**

Para validar faturas na importação de ficheiros de faturação, a opção **Validar faturas** deve estar a "Sim".

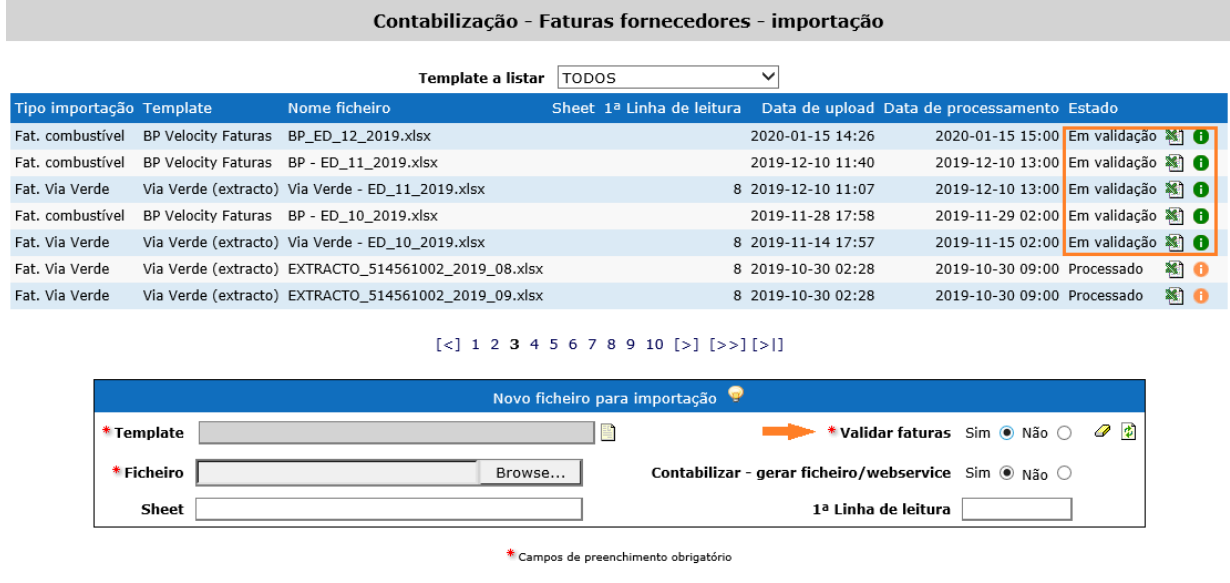

<span id="page-6-4"></span>Figura 2 – Importação de faturação com validação de fatura.

Quando o ficheiro de faturação é importado com sucesso, a importação fica no estado **Em validação**.

Importar

### <span id="page-6-2"></span>**5.2 Por bens inativos**

Uma fatura importada passa automaticamente para validação de faturas se:

- 1. existirem despesas para complementos inativos, e se as datas em que passaram para este estado estiverem em meses anteriores ao mês da despesa;
- 2. existirem despesas para veículos abatidos, e se as datas dos abates estiverem em meses anteriores ao mês da despesa.

### <span id="page-6-3"></span>**5.3 Por erro de contabilização**

Quando existe erro de contabilização as faturas ficam em validação de forma automática. Esta funcionalidade está dependente da integração do XRP com o ERP de cada cliente, pelo que pode não estar disponível na sua instalação.

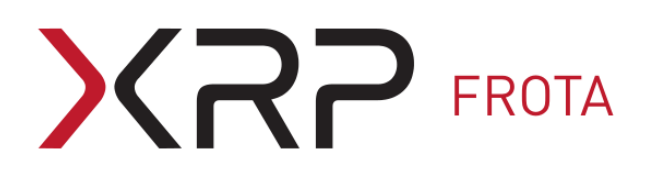

### <span id="page-7-0"></span>**5.4 Com validação de contrato**

Para que na importação de faturas de veículos, sejam validadas as linhas dos movimentos face aos dados do contrato, é necessário que o template de importação tenha a funcionalidade **Validar Contrato** ativa<sup>1</sup>.

Esta validação consiste:

- 1. Em verificar se o serviço faturado está no contrato;
- 2. Se o valor do serviço faturado é menor ou igual ao valor do serviço no contrato.

<sup>&</sup>lt;sup>1</sup> Para mais informações sobre as configurações dos templates para a validação de contratos, consultar o artigo número 17522 disponível na extranet http://www.escritadigital.pt/extranet.

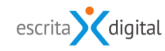

 $\sum_{8}$ 

### <span id="page-8-0"></span>**6. VALIDAÇÃO**

A validação de faturas é feita pelos utilizadores com o perfil Contabilidade.

### <span id="page-8-1"></span>**6.1 Encontrar a fatura**

### <span id="page-8-2"></span>**6.1.1. Pela listagem**

**1.** Utilizar o menu **Gestão > Contabilidade > Faturas – Validação**, para aceder ao ecrã [**Faturas**].

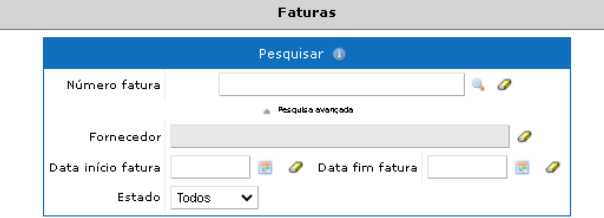

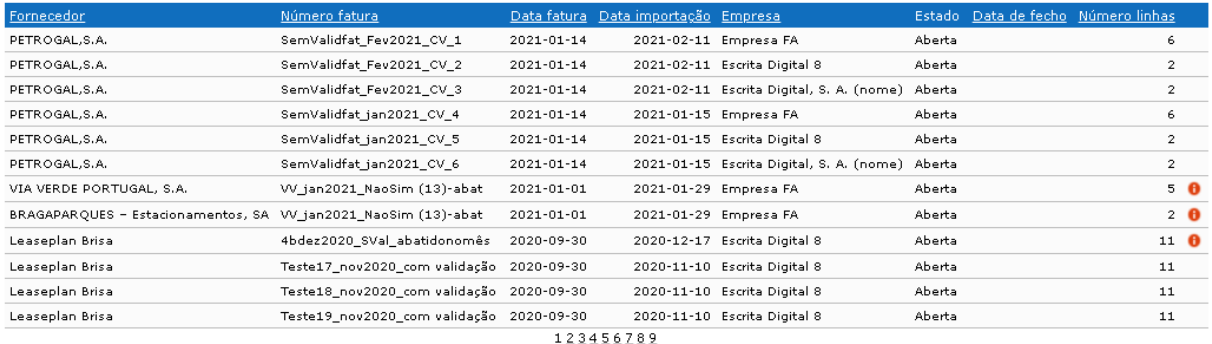

<span id="page-8-6"></span>Figura 3 – Listagem das faturas em validação.

Nota 1: As faturas que passam para validação devido a erros na contabilização ficam no estado **Aberta** e identificadas pelo ícone **com** informação do(s) erro(s) de contabilização.

**2.** Clique sobre a linha da fatura para aceder ao ecrã [**Fatura**].

### <span id="page-8-3"></span>**6.1.2. Pelo motor de busca**

Pode rapidamente pesquisar uma fatura indicando o número da fatura no motor de busca do ecrã [**Faturas**] [\(Figura 3\)](#page-8-6).

### <span id="page-8-4"></span>**6.2 Validar a fatura**

### <span id="page-8-5"></span>**6.2.1. Ecrã da Fatura**

No ecrã [**Fatura**] estão disponíveis as funcionalidades acedidas pelos botões:

- |**Linhas**|, que dá acesso a todas as linhas da fatura, para validação dos movimentos da fatura por linha;
- |**Encerrar**| e |**Encerrar sem contabilizar**|, para encerrar o processo de validação da fatura com ou sem contabilização;

- |**Exportar**|, para exportar em ficheiro csv o relatório com as linhas da fatura. O relatório fica disponível num tempo máximo de 30 minutos em **Relatórios > Custos > Por fatura**;
- |**Voltar**|, para voltar ao ecrã da listagem das faturas do ficheiro.

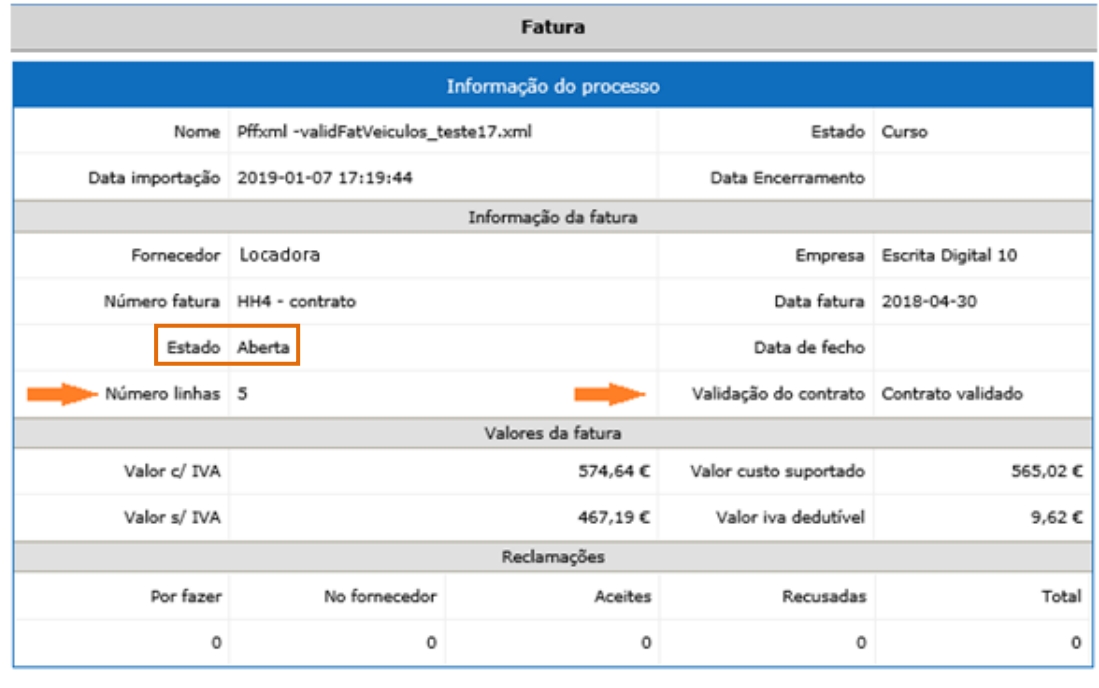

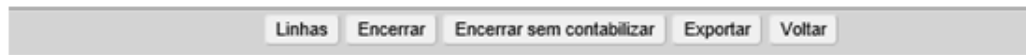

<span id="page-9-2"></span>Figura 4 – Ecrã da fatura em validação.

Os estados possíveis da fatura são:

- **Aberta**: enquanto decorrer o processo de validação da fatura.
- **Encerrada**: quando a fatura é encerrada com ou sem envio para a contabilização.

### <span id="page-9-0"></span>**6.2.2. Validação das linhas**

### <span id="page-9-1"></span>**6.2.2.1. Informação das linhas**

Para aceder ao ecrã dos movimentos (linhas) da fatura, ecrã [**Fatura – Linhas**] [\(Figura](#page-11-0)  [5\)](#page-11-0), selecione o botão |**Linhas**| no ecrã da fatura em validação.

Nesse ecrã estão disponíveis as funcionalidades, acedidas pelos botões:

• |**Gravar**| - para gravar as alterações dos estados das linhas dos movimentos;

- |**Todas as linhas**| para validar todas as linhas da fatura;
- |**Enviar responsáveis**| Permite enviar as linhas dos movimentos para todos os responsáveis dos movimentos;
- |**Voltar**| para voltar ao ecrã dos dados da fatura.

Em cada linha da fatura, mostra-se as seguintes colunas:

- **A** (de Afetação) este campo fica marcado com um asterisco, \*, sempre que são efetuadas alterações a dados de afetação do movimento. Os dados que podem ser alterados são o Responsável, o Departamento, o Centro de Custo e a Ordem. Para alterar esses dados basta clicar num desses campos da linha do movimento;
- **Id** número de identificação do processo com as linhas para validar pelo responsável. Este campo só fica preenchido quando as linhas das faturas são enviadas para os responsáveis dos movimentos;
- **S** (de Submetido) este campo fica marcado com um asterisco, \*, sempre que o responsável do movimento submete as suas linhas da fatura por ele validadas;
- **Contabilização** estado do movimento, que pode ser:
	- **Validar**;
	- **Inativo;**
	- **Contrato a rever** (apenas se a fatura é importada com a opção Validar contrato no template de importação);
- **Reclamação – estado** por defeito surge no estado **Sem reclamação**. Só se o estado na coluna contabilização passa a **Reclamada** é que surgem as opções que permitem gerir a reclamação desta linha.

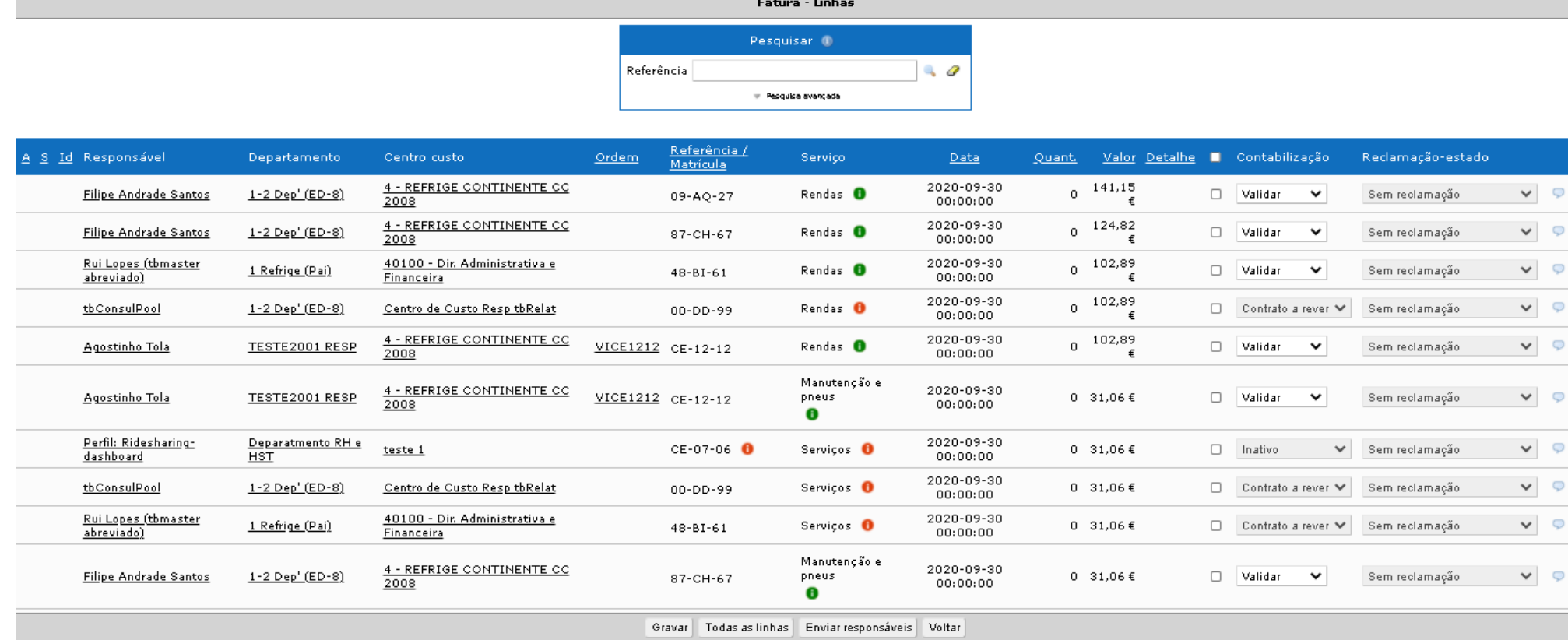

Figura 5 – Linhas da fatura.

<span id="page-11-0"></span>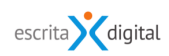

### <span id="page-12-0"></span>**6.2.2.2. Estados da linha**

Antes da validação, a linha do movimento de uma fatura pode apresentar-se num dos seguintes estados:

- **Validar**, estado da linha da fatura por validar;
- **Inativo**, se à data do movimento, o complemento estiver no estado Expirado ou Inativo, ou se o veículo estiver abatido. O  $\bullet$ , na linha do movimento à direita da Referência\Matrícula, dá a informação da afetação do bem (Empresa, Departamento, Centro de Custo e Ordem) à data do movimento;
- **Contrato a rever,** apenas disponível quando a fatura foi importada com validação de contrato, nas seguintes situações:
	- o serviço faturado não está no contrato. O  $\bullet$ , na linha do movimento à direita do serviço, dá a informação "Serviço não encontrado";
	- o valor do serviço faturado é maior do que o valor do serviço contratado. O , na linha do movimento, dá a informação "Valor superior ao contratado".

### <span id="page-12-1"></span>**6.2.2.3. Alterar os dados de uma linha**

Para cada linha de movimento pode:

- Mudar o estado de validação da linha, alterando o campo Contabilização para o estado **Correta** ou **Reclamada** [\(Figura 6\)](#page-12-2);
- Mudar a imputação. Para tal deve clicar sobre um dos campos de afetação da linha do movimento (Responsável, Departamento, Centro de custo ou Ordem), e no ecrã [**Fatura - Linha**] [\(Figura 7\)](#page-13-1) alterar o dado de afetação pretendido.

|                                    |                                 |                                             |                        |                           | Fatura - Linhas                    |                        |        |               |        |                         |                   |                     |                          |
|------------------------------------|---------------------------------|---------------------------------------------|------------------------|---------------------------|------------------------------------|------------------------|--------|---------------|--------|-------------------------|-------------------|---------------------|--------------------------|
| Pesquisar 1                        |                                 |                                             |                        |                           |                                    |                        |        |               |        |                         |                   |                     |                          |
|                                    |                                 |                                             | $\alpha$<br>Referência |                           |                                    |                        |        |               |        |                         |                   |                     |                          |
|                                    |                                 |                                             |                        |                           | - Pesquise avercade                |                        |        |               |        |                         |                   |                     |                          |
|                                    |                                 |                                             |                        |                           |                                    |                        |        |               |        |                         |                   |                     |                          |
| A S Id Responsável                 | Departamento                    | Centro custo                                | Ordem                  | Referência /<br>Matrícula | Serviço                            | Data                   | Quant. | Valor Detalhe | п.     | Contabilização          | Reclamação-estado |                     |                          |
| <b>Filipe Andrade Santos</b>       | 1-2 Dep <sup>1</sup> (ED-8)     | 4 - REFRIGE CONTINENTE CC.<br>2008          |                        | $09 - AQ - 27$            | Rendas <b>O</b>                    | 2020-09-30<br>00:00:00 |        | $0^{-141,15}$ | $\Box$ | Correta<br>$\checkmark$ | Sem reclamação    | $\vee$ $\heartsuit$ |                          |
| <b>Filipe Andrade Santos</b>       | 1-2 Dep' (ED-8)                 | 4 - REFRIGE CONTINENTE CC<br>2008           |                        | 87-CH-67                  | Rendas <sup>O</sup>                | 2020-09-30<br>00:00:00 |        | $0^{124,82}$  | o      | Validar<br>$\check{ }$  | Sem reclamação    | $\vee$ $\heartsuit$ |                          |
| Rui Lopes (tbmaster<br>abreviado)  | 1 Refrige (Pai)                 | 40100 - Dir. Administrativa e<br>Financeira |                        | $48 - B1 - 61$            | Rendas <b>O</b>                    | 2020-09-30<br>00:00:00 |        | $0^{102,89}$  | $\Box$ | Validar<br>$\check{ }$  | Sem reclamação    | $\vee$ $\heartsuit$ |                          |
| tbConsulPool                       | 1-2 Dep' (ED-8)                 | Centro de Custo Resp tbRelat                |                        | $00 - D D - 99$           | Rendas O                           | 2020-09-30<br>00:00:00 |        | $0$ 102,89    | $\Box$ | Contrato a rever V      | Sem reclamação    | $\vee$ $\heartsuit$ |                          |
| Agostinho Tola                     | TESTE2001 RESP                  | 4 - REFRIGE CONTINENTE CC<br>2008           |                        | VICE1212 CE-12-12         | Rendas O                           | 2020-09-30<br>00:00:00 |        | $0^{-102,89}$ | $\Box$ | Validar<br>$\check{ }$  | Sem reclamação    | $\vee$ $\heartsuit$ |                          |
| Agostinho Tola                     | TESTE2001 RESP                  | 4 - REFRIGE CONTINENTE CC<br>2008           |                        | VICE1212 CE-12-12         | Manutenção e<br>pneus<br>$\bullet$ | 2020-09-30<br>00:00:00 |        | 0.31,066      | $\Box$ | Reolamada ₩             | Sem reclamação    | $\mathbf{v}$ .      |                          |
| Linha reclamada<br>Novo comentário |                                 |                                             |                        |                           |                                    |                        |        |               |        |                         |                   |                     |                          |
| Perfil: Ridesharing-<br>dashboard  | Deparatmento RH e<br><b>HST</b> | teste 1                                     |                        | CE-07-06 0                | Servicos <b>O</b>                  | 2020-09-30<br>00:00:00 |        | 0.31,06E      | O      | $\checkmark$<br>Inativo | Sem reclamação    | $\vee$ $\heartsuit$ |                          |
| tbConsulPool                       | 1-2 Dep' (ED-8)                 | Centro de Custo Resp tbRelat                |                        | $00 - D D - 99$           | Serviços <b>O</b>                  | 2020-09-30<br>00:00:00 |        | 0.31.066      | $\Box$ | Contrato a rever V      | Sem reclamação    | $\checkmark$        | $\overline{\phantom{a}}$ |
| Rui Lopes (tbmaster<br>abreviado)  | 1 Refrige (Pai)                 | 40100 - Dir. Administrativa e<br>Financeira |                        | $48 - B1 - 61$            | Servicos O                         | 2020-09-30<br>00:00:00 |        | 0.31,066      | $\Box$ | Contrato a rever V      | Sem reclamação    | $\vee$ $\heartsuit$ |                          |
|                                    |                                 |                                             |                        | Gravar<br>Todas as linhas | Enviar responsáveis Voltar         |                        |        |               |        |                         |                   |                     |                          |

<span id="page-12-2"></span>Figura 6 – Validação por linha.

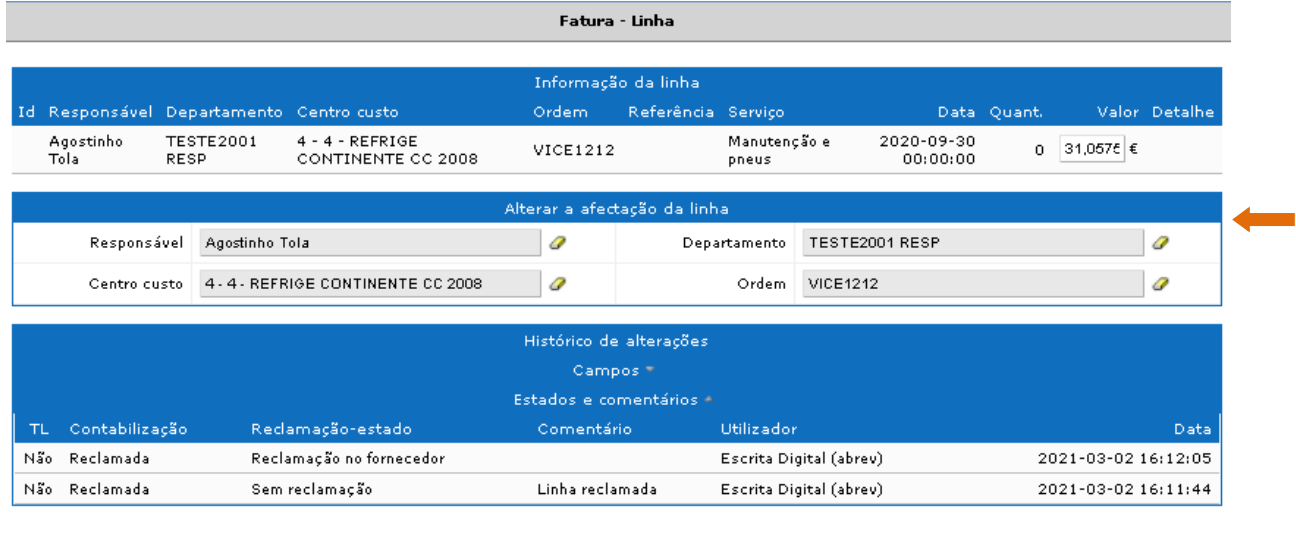

Gravar Enviar esta linha para o responsável Enviar todas as linhas para o responsável Voltar

<span id="page-13-1"></span>Figura 7 – Ecrã da linha da fatura.

No ecrã [**Fatura – Linha**] tem ainda disponível:

- a informação da linha;
- a possibilidade de fazer acertos na linha da fatura se, de acordo com as configurações (Capítulo [4\)](#page-5-0), o valor apresentado for o Valor da despesa e se o limite máximo e mínimo, que o valor pode ser alterado, for não nulo;
- o registo do histórico dos campos de afetação alterados e dos valores alterados;
- o registo do histórico das alterações do estado da linha;
- a possibilidade de submeter a linha para validação ao responsável, ao selecionar o botão |**Enviar esta linha para o responsável**|;
- a possibilidade de submeter para validação ao responsável todas os seus movimentos, ao selecionar o botão |**Enviar todas as linhas para o responsável**|.

### <span id="page-13-0"></span>**6.2.2.4. Alterar um conjunto de linhas em simultâneo**

Esta funcionalidade permite, quer alterar o estado do movimento, quer alterar a afetação de um conjunto de movimentos em simultâneo. Clicando no botão |**Todas as linhas**|, no ecrã das linhas da fatura, tem acesso ao ecrã [**Fatura – Linhas - Global**] [\(Figura 8\)](#page-14-0).

Para mudar o estado das linhas da fatura em simultâneo, deve:

### **CRP FROTA**

- i. na zona **Alterar o estado das linhas selecionadas**, selecionar o estado **Correta** ou **Reclamada** no campo Contabilização;
- ii. se pretender mudar o estado apenas de um conjunto de linhas deve escolher o critério, na zona **Critérios para selecionar as linhas a alterar**. No exemplo apresentado na [Figura 8](#page-14-0) o critério são as linhas do responsável José Alex Almeida.

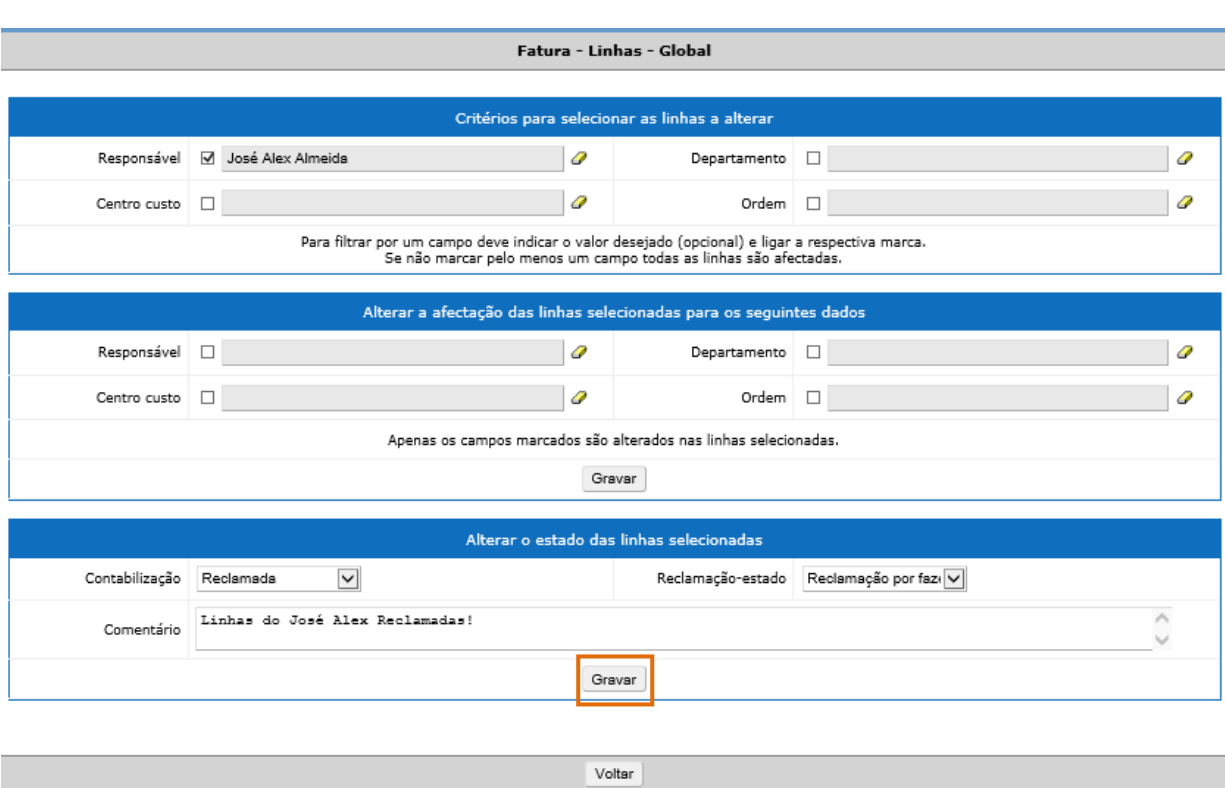

iii. por fim clicar em |**Gravar**|.

<span id="page-14-0"></span>Figura 8 – Validação pela funcionalidade "Todas as linhas".

Para mudar a imputação de várias linhas em simultâneo, deve:

- i. na zona **Alterar a afectação das linhas selecionadas para os seguintes dados**, indicar o dado pretendido para o campo de afetação;
- ii. na zona **Critérios para selecionar as linhas a alterar,** escolher o critério para selecionar as linhas para as quais quer alterar o dado da afetação. No exemplo apresentado na [Figura 9,](#page-15-3) o critério são as linhas do centro de custo "Serviço a clientes" que se quer alterar para a afetação "Vendas";
- iii. por fim clicar em |**Gravar**|.

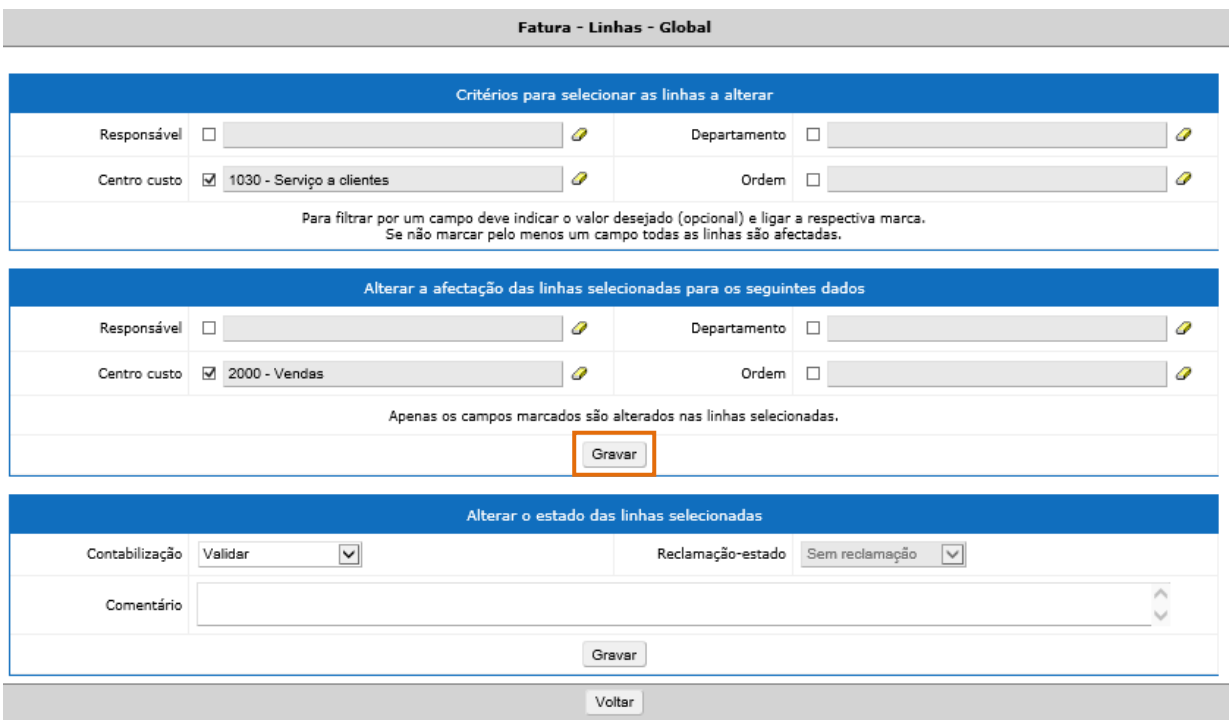

<span id="page-15-3"></span>Figura 9 – Alteração da afetação pela funcionalidade "Todas as linhas".

### <span id="page-15-0"></span>**6.2.3. Validação pelo responsável**

### <span id="page-15-1"></span>**6.2.3.1. Enviar ao responsável**

O envio dos movimentos para os responsáveis validar pode ser feito:

- Todas as linhas para todos os responsáveis, pelo botão |**Enviar responsáveis**| pelo ecrã [**Fatura – Linhas**] [\(Figura 5\)](#page-11-0);
- Todas as linhas para um responsável, pelo botão |**Enviar todas as linhas para o responsável**| pelo ecrã [**Fatura - Linha**] [\(Figura 7\)](#page-13-1).
- Apenas uma linhas para o responsável, pelo botão |**Enviar esta linha para o responsável**| pelo ecrã [**Fatura - Linha**] [\(Figura 7\)](#page-13-1).

### <span id="page-15-2"></span>**6.2.3.2. Validação pelo responsável**

O responsável acede aos seus movimentos para validar na *homepage* da aplicação, na zona dos processos. O processo encontra-se identificado pela designação "**VD|***Id*

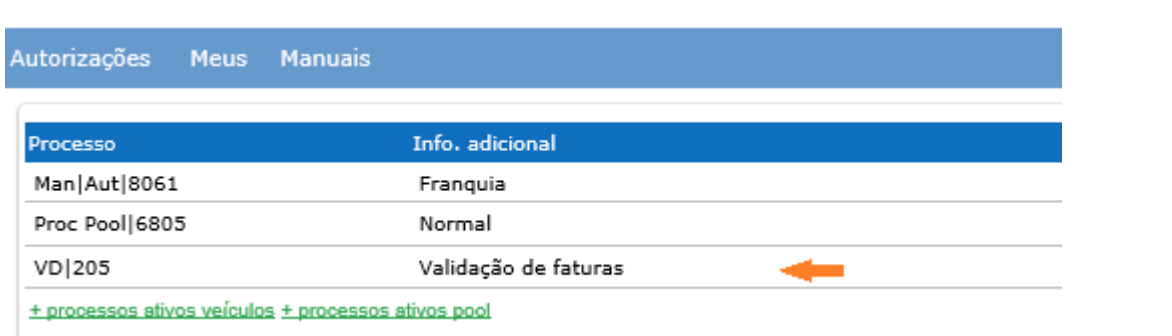

A validação das linhas da fatura pelo responsável dos movimentos pode ser feita por ecrã e na globalidade pela funcionalidade "Todas as linhas".

O responsável não pode alterar os dados de afetação dos seus movimentos.

### **6.2.3.2.1 Trabalhar no ecrã**

A validação da linha por ecrã pode ser feita:

- <span id="page-16-0"></span>• Alterando o estado de contabilização de uma linha, selecionando uma das opções **Correta** ou **Reclamada** para o campo Contabilização da linha;
- Selecionando um conjunto de linhas da página [\(Figura 10\)](#page-16-1):
	- i. selecionar a *checkbox* no cabeçalho, ou na linha;
	- ii. na zona **Alterar linhas selecionadas**, indicar o estado de contabilização pretendido para as linhas selecionadas na página;
	- iii. clicar em |**Gravar**|.

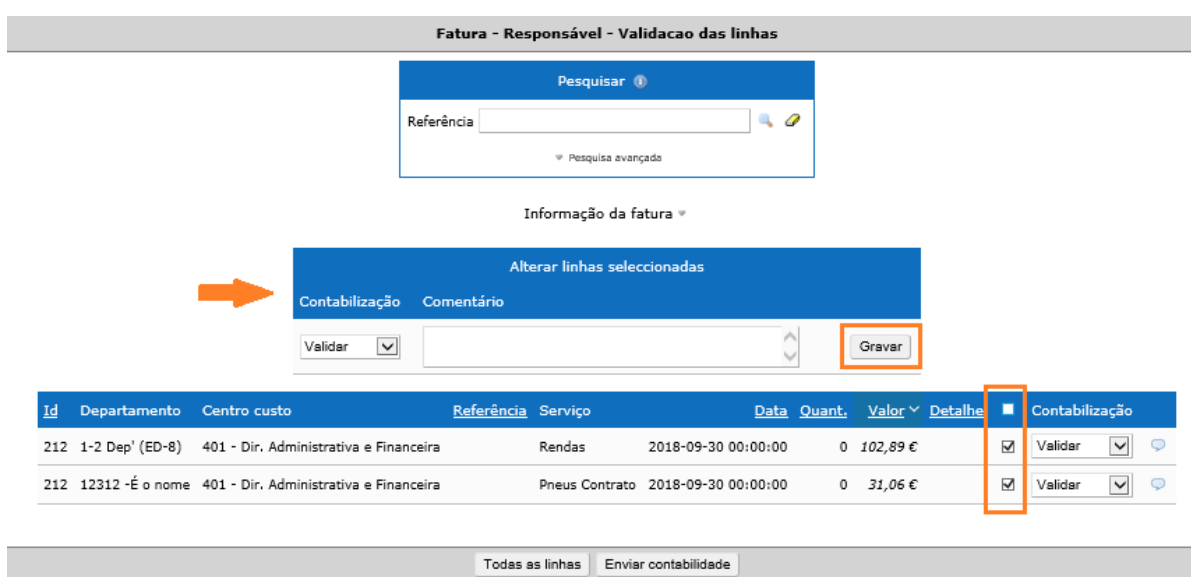

<span id="page-16-1"></span>Figura 10 – Validação por linha selecionada na página.

### **KRP FROTA**

### <span id="page-17-0"></span>**6.2.3.2.2 Trabalhar todas as linhas em simultâneo**

Para validar todas as linhas da fatura [\(Figura 11\)](#page-17-3):

- i. selecionar o botão |**Todas as linhas**|;
- ii. no ecrã [**Fatura – Responsável – Validação das linhas – Global**], selecionar o estado **Correta** ou **Reclamada**;
- iii. clicar no botão |**Gravar**|.

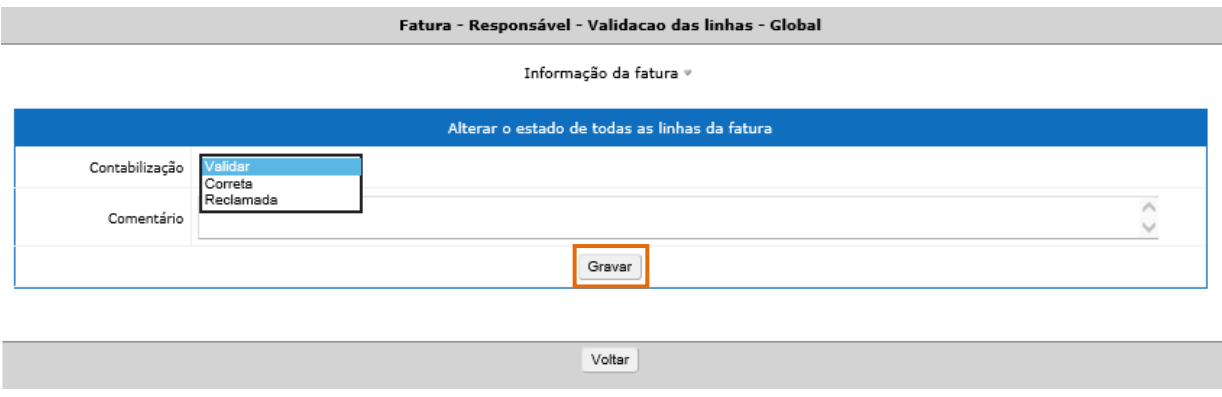

<span id="page-17-3"></span>Figura 11 – Validação global.

### <span id="page-17-1"></span>**6.2.3.2.3 Submeter**

Após validar as suas linhas da fatura, o responsável deve submeter o processo de validação clicando no botão |**Enviar contabilidade**|, sendo a validação final e o encerramento da fatura da responsabilidade dos utilizadores com perfil Contabilidade.

O responsável deixa de ter acesso ao processo de validação das suas linhas da fatura:

- assim que submete o seu processo de validação clicando no botão |**Enviar contabilidade**|;
- assim que o utilizador com perfil Contabilidade encerra a fatura em validação.

### <span id="page-17-2"></span>**6.3 Encerramento da fatura**

O encerramento da fatura do ficheiro de faturação só pode ser feito por um utilizador com o perfil Contabilidade. O encerramento é feito pelo ecrã da fatura em validação [\(Figura 4\)](#page-9-2) clicando no botão |**Encerrar**| ou |**Encerrar sem contabilizar**|.

Para encerrar a fatura, as linhas no estado **Validar** devem estar no estado **Correta** ou **Reclamada**. A fatura pode ser encerrada com linhas nos estados **Inativa** e **Contrato a rever**, pois estes estados correspondem a avisos.

Quando a validação da fatura é encerrada, são desencadeados os seguintes mecanismos:

- se o encerramento da fatura é feito pelo botão |**Encerrar**| é feita a exportação dos dados da fatura para contabilização;
- se o encerramento da fatura é feito pelo botão |**Encerrar sem contabilizar**|, os dados da fatura não são exportados para contabilização;
- as linhas no **estado Correta, Contrato a rever e Inativo** atualizam os plafonds, se o responsável tiver plafond associado a esses movimentos;
- as linhas no estado **Reclamada** ficam disponíveis no ecrã [**Validação de faturas com reclamações**] para serem validadas e encerradas.

Quando todas as faturas do ficheiro de faturação são encerradas, o ficheiro passa do estado **Curso** para o estado **Encerrado**, e o estado do ficheiro no ecrã de importação [\(Figura 2\)](#page-6-4) passe de **Em validação** para **Processado**.

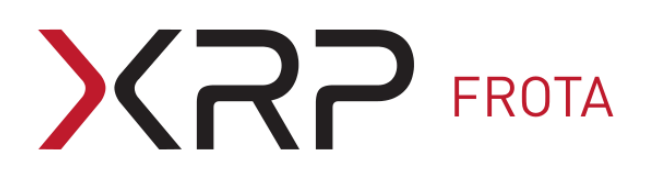

### <span id="page-19-0"></span>**7. TRATAMENTO DAS LINHAS COM RECLAMAÇÕES**

### <span id="page-19-1"></span>**7.1 Gerir reclamações**

As linhas das faturas encerradas no estado Reclamada são encontradas no menu **Gestão> Contabilidade > Faturas–Reclamações**.

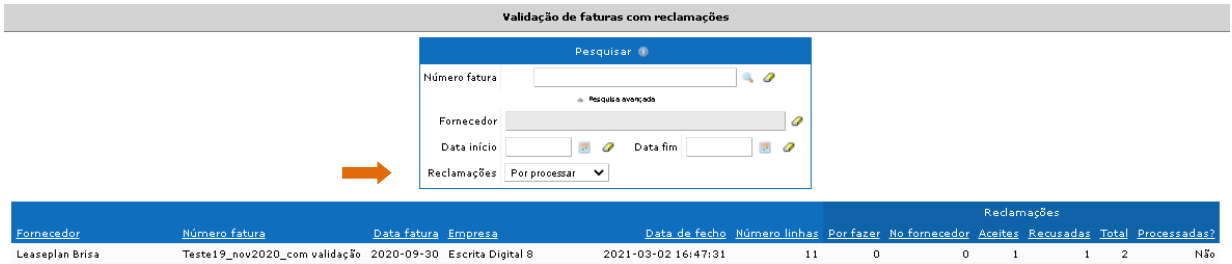

<span id="page-19-3"></span>Figura 12 – Listagem das faturas com reclamações.

Para aceder, validar e encerrar às linhas reclamadas:

- 1. selecionar a fatura, na listagem das faturas com reclamações [\(Figura 12\)](#page-19-3);
- 2. no ecrã da fatura selecionar o botão |**Linhas**| [\(Figura 13\)](#page-20-0);
- 3. no ecrã [**Faturas - Linhas**], [\(Figura 14\)](#page-20-1), selecionar uma das duas opção para o estado da reclamação: **Reclamação aceite** ou **Reclamação recusada**.
- 4. Indicar se a despesa vai ou não afetar o plafond do responsável;
- 5. clicar em |**Gravar**|;
- 6. voltar para o ecrã da fatura e selecionar o botão |**Encerrar (reclamações)**| [\(Figura 13\)](#page-20-0).

### <span id="page-19-2"></span>**7.2 Estado de uma reclamação**

Os estados das reclamações podem ser:

- 1. **Sem reclamação** (para estado de validação da linha diferente de **Reclamada**);
- 2. **Reclamação por fazer**;
- 3. **Reclamação no fornecedor**;
- 4. **Reclamação aceite**
- 5. **Reclamação recusada**.

No encerramento de uma fatura com linhas reclamadas, o estado da reclamação tem de ser diferente do estado **Sem reclamação**.

• Ícones  $\sqrt{2}$  /  $\sqrt{2}$  – para aceder ao campo que permite ler ou inserir comentários ao movimento. Este campo é obrigatório para as linhas reclamadas.

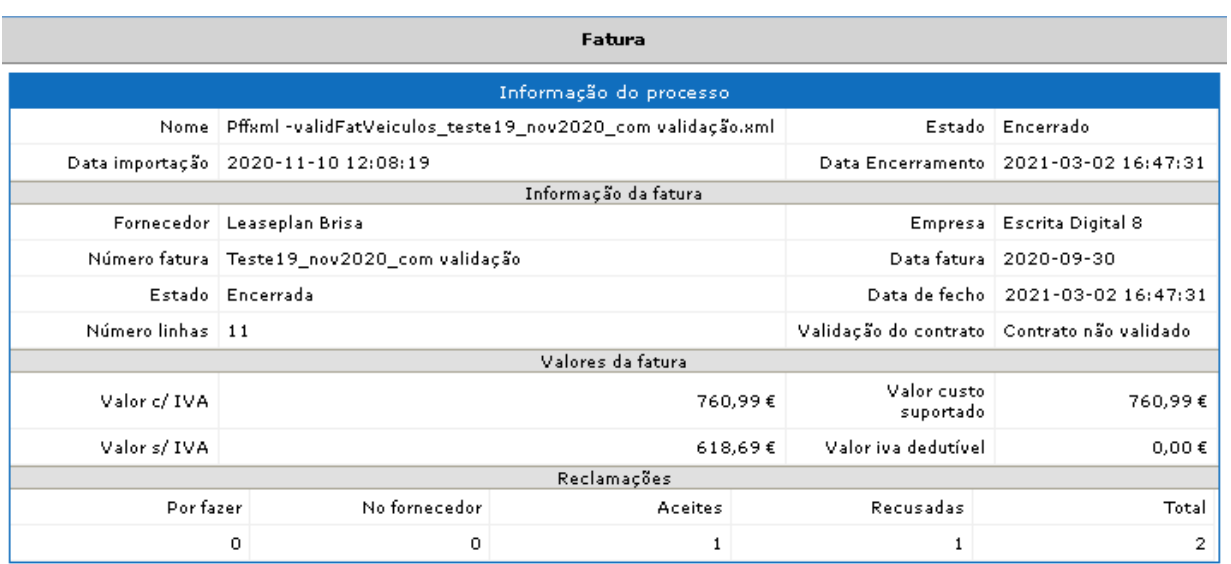

Linhas Encerrar (reclamações) Exportar Voltar

<span id="page-20-0"></span>Figura 13 – Fatura com reclamações.

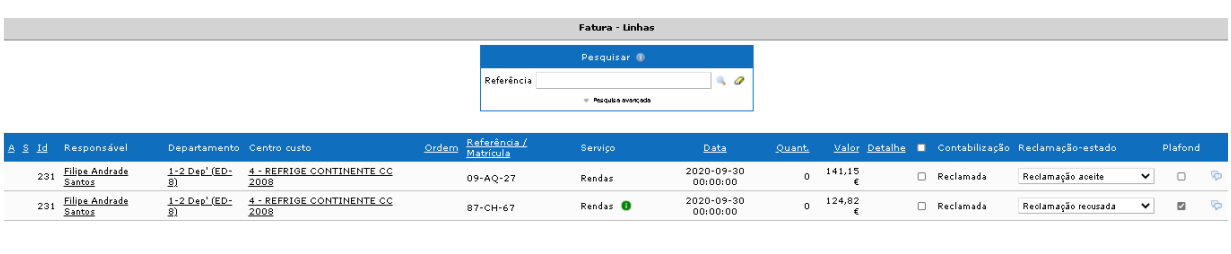

Gravar Todas as linhas | Encerrar (reclamações) | Voltar |

<span id="page-20-1"></span>Figura 14 – Validação das linhas reclamadas.

De forma semelhante à validação de faturas, o tratamento das linhas reclamadas pode ser feita:

- por linha, selecionando a opção para campo **Reclamação - estado** da linha e clicar em |**Gravar**| [\(Figura 14\)](#page-20-1);
- para as linhas selecionadas na página, selecionando a *checkbox* no cabeçalho ou nas linhas. Na zona **Alterar linhas selecionadas,** que fica disponível ao marcar a *checkbox*, selecionar o estado da reclamação e clicar em |**Gravar**| [\(Figura 15\)](#page-21-0);
- pela funcionalidade "Todas as linhas", podendo o tratamento das linhas reclamadas ser feita para todas as linhas ou apenas para as linhas indicadas na zona **Critérios para selecionar as linhas a alterar** [\(Figura 16\)](#page-21-1). No exemplo apresentado, o

critério para alterar o estado das reclamações para **Reclamação recusada** com afetação do Plafond é o Centro de custo "60100 – Direção Geral". Apenas as reclamações das linhas desse centro de custo serão alteradas para esse estado.

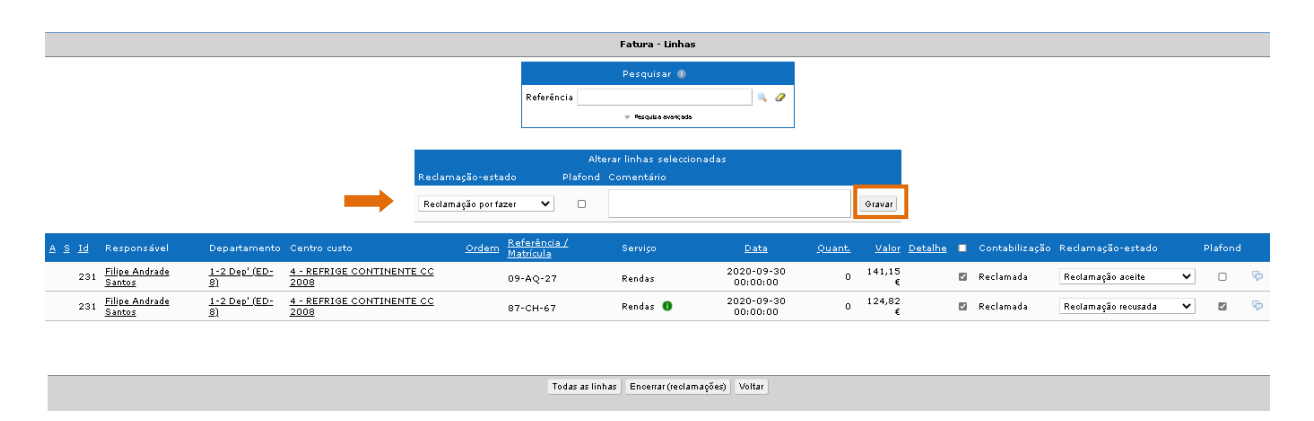

<span id="page-21-0"></span>Figura 15 – Tratamento das linhas reclamadas selecionadas, pelas *checkboxes,* na página.

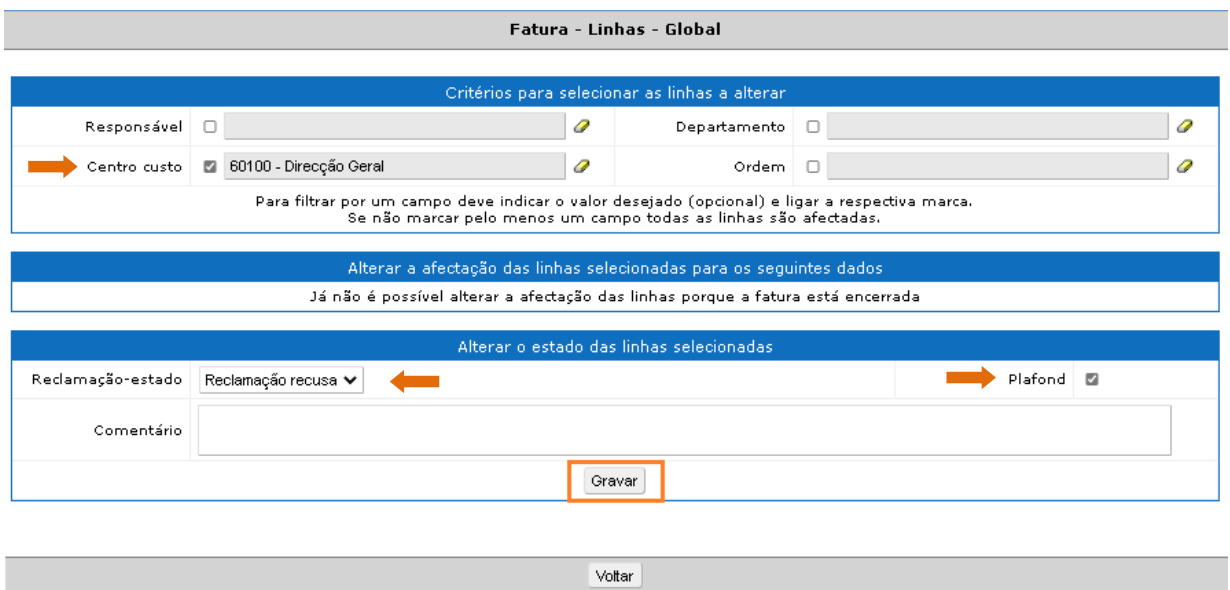

<span id="page-21-1"></span>Figura 16 – Tratamento das linhas reclamadas pela funcionalidade "Todas as linhas".

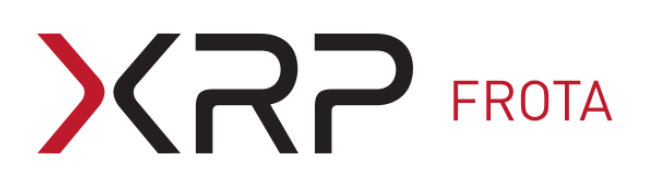

### <span id="page-22-0"></span>**8. E-MAILS**

### <span id="page-22-1"></span>**8.1 Configurações possíveis**

A funcionalidade de configuração dos e-mails permite:

- alterar os textos predefinidos para o assunto e a mensagem dos e-mails;
- dentro dos parâmetros que se encontram disponíveis para o e-mail, escolher/alterar os parâmetros no assunto e no texto da mensagem do e-mail;
- alterar o e-mail do remetente;
- adicionar outros destinatários.

### <span id="page-22-2"></span>**8.2 Perfil e acesso**

A configuração dos e-mails encontra-se acessível aos utilizadores com o perfil: "Frotaconfiguração".

O menu de acesso à configuração de e-mails é: **Configuração > E-mails > Editar**, e selecionar Grupo "Validação de Faturas".

Para mais informações sobre a funcionalidade de configuração de e-mails consultar os artigos relacionados na extranet do produto em: [www.escritadigital.pt/extranet](http://www.escritadigital.pt/extranet) (artigo 16589).

### **8.3 E-mails emitidos**

Quadro 1 – E-mails gerados automaticamente na validação de faturas.

A designação do remetente dos e-mails é o e- mail configurado na assinatura da empresa *default.*

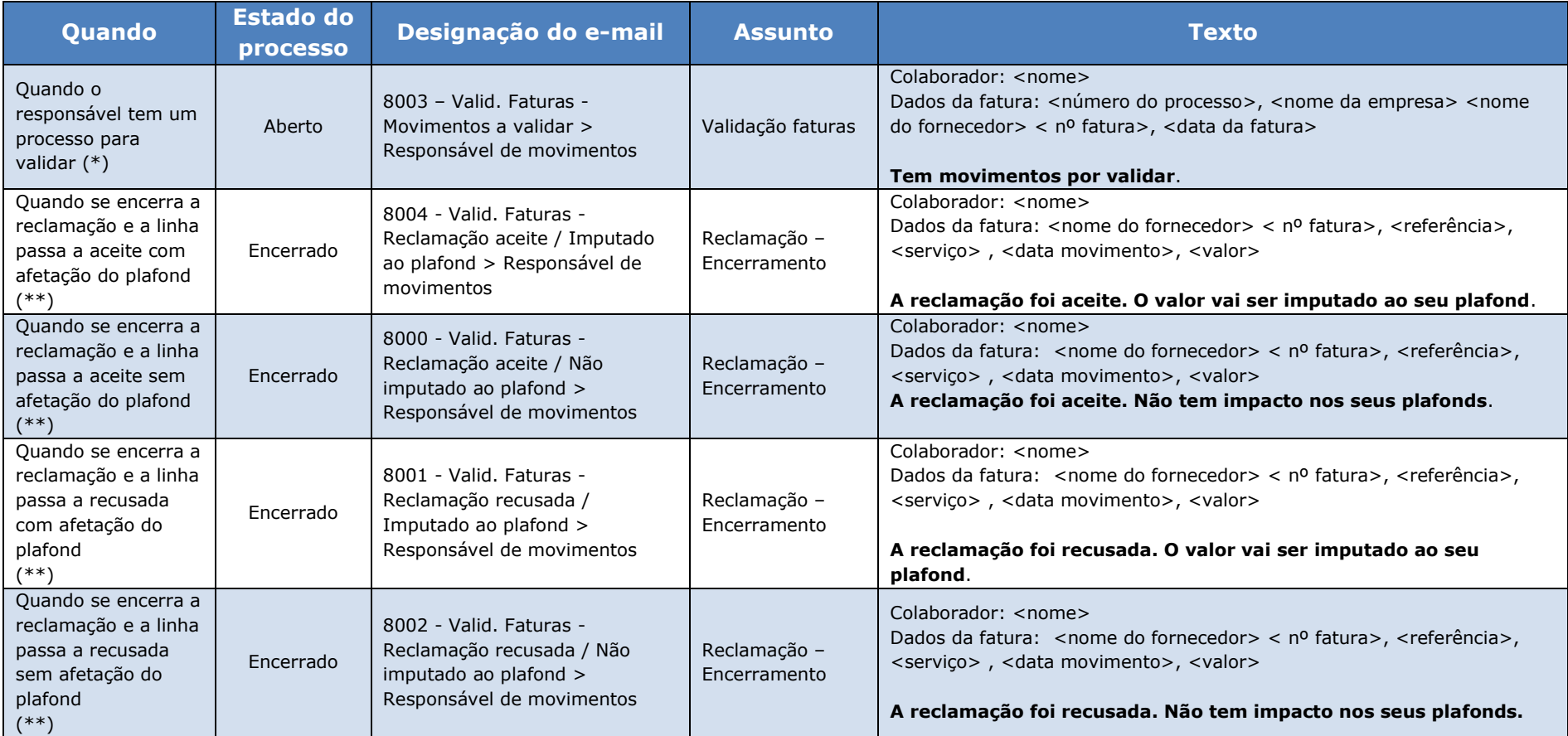

<span id="page-23-0"></span>(\*) E-mail enviado assim que o serviço corre e, depois de 24h, todos os dias entre as 3h e as 4h, até que o responsável submeta o processo de validação à contabilidade.

(\*\*) E-mail enviado assim que a reclamação é encerrada.

Fim do documento

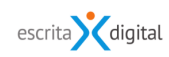